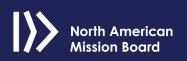

### **Donor Quick Reference Guide**

NAMB helps you donate to a variety of causes. By clicking the **Give** button, you can choose who or what to give to, including:

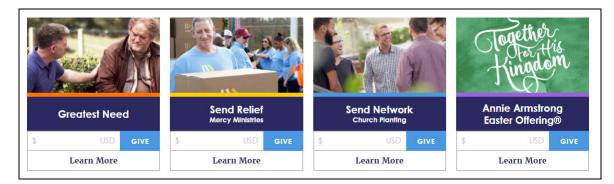

#### **Greatest Need**

To support the most urgent work of the North American Mission Board, enter your donation amount under Greatest Need, and click **Give**.

#### **Send Relief**

To aid a general Relief Project, enter your donation amount under Send Relief, and click **Give**.

To help a specific NAMB Relief Project such as Appalachia Ministry Hub or Disaster Relief, click **Learn More.** On this page you can enter your donation amount for the specific project, and click **Give**.

#### Send Network

To support Church Planters, enter your donation amount under Send Network, and click Give.

To make a donation to a specific planter, click **Learn More**. You will be directed to the NAMB Missionaries and Chaplains page.

### **Annie Armstrong Easter Offering**

To give to the Annie Armstrong Easter Offering (AAEO) and change lives forever by empowering North American missionaries to bring the gospel to the lost, enter your donation amount, and click **Give**.

## **Donating to a Missionary**

As a donor, you may donate to a missionary at <u>missionaries.namb.net</u>. If you are new to the NAMB site, complete the following steps in order to donate:

1. On the NAMB Missionaries and Chaplains page, search for a missionary by name or church name.

| North American<br>Mission Board |                                                                                                    | SEND ME HOME LOGIN |
|---------------------------------|----------------------------------------------------------------------------------------------------|--------------------|
| SOCIAL                          | NAMB Missionaries and Chaplains                                                                                                   |                    |
|                                 | Search by Name or Church     SEARCH       Send City     Job Title       With Month     Birth Day       Clear Fillers     Show 6 v |                    |

You can also search by Send City, job title, birth month, birth day and state/province.

2. When you find your missionary, enter the amount you want to donate, and click **Give**.

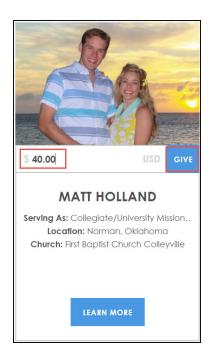

# Checkout

1. When you enter your donation and click **Give**, the checkout page appears.

| CHECKOUT                                       |                            |  |  |  |  |  |  |
|------------------------------------------------|----------------------------|--|--|--|--|--|--|
| Matthew Holland<br>Anonymous? Yes  No          | \$40.00<br>Modify   Cancel |  |  |  |  |  |  |
| Total: \$40.00                                 |                            |  |  |  |  |  |  |
| I would like to make this a recurring donation |                            |  |  |  |  |  |  |
| Monthly Quarterly Yearly Weekly                |                            |  |  |  |  |  |  |
| Monday, May 8, 2017 End Date (Op               | ptional) 🛗                 |  |  |  |  |  |  |

- 2. Select **Yes** if you wish to remain anonymous to the missionary. You can also select **Modify** to change the amount of your donation, or **Cancel** to rescind the donation.
- 3. If this is a recurring donation, select the *"I would like to make this a recurring donation"* option. For recurring gifts, enter the frequency of the recurring gift with the end date if applicable.
- 4. Enter either your credit card, check or PayPal information.
- 5. Enter your billing Information. Your account will then be completed.
- 6. If you are giving on behalf of an organization, select that button.
- 7. Then, choose your organization from the drop-down list. If your organization is not listed, click **Add New**.
  - Enter information about your organization.

### 8. Click Process Gift.

• You will receive an email receipt and be directed to the *Thank You* page.

| North American<br>Mission Board | Thank You                                                                                                    |
|---------------------------------|----------------------------------------------------------------------------------------------------|
|                                 | Thank you for your donation of "\$40.00"                                                                                               |
|                                 | Complete your registration Our records tell us that all you need is a password to complete your registration! PASSWORD PASSWORD EFFAT: |
| Would ye                        | bu like to make another donation to one of our other Missionaries?                                                                     |

- 9. Create a password to complete your registration. The email address you entered will be your username.
- 10. Click **Register Account**. You can now log in as a registered user and access your profile and giving history.

**Note:** Registering is optional, but by creating an account you can log in next time and avoid re-entering your information.

#### **Viewing your Donor Profile and Giving History**

As a donor, you can view and edit your profile and giving history by completing the following steps:

- 1. Log in to <u>missionaries.namb.net</u>.
- 2. Click My Account.

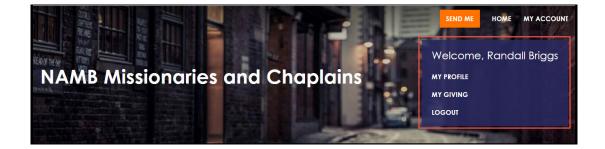

3. Click My Profile. On this page, you can update your personal information and password

- 4. Click **My Giving**. On this page, you can:
  - View your Giving History.
  - Set filters for easier viewing of your Giving History.
  - View your recurring contributions.
  - Edit your recurring contributions.
    - Click **Edit** next to a recurrent contribution to see the *Edit Recurring Contribution* page.

| Edit Recurring Contribution                                                     | ×                                                             |  |
|---------------------------------------------------------------------------------|---------------------------------------------------------------|--|
| Mike Crose<br>Start Date<br>06/11/2017                                          | Designations       John Piper     Q       25.00     Anonymous |  |
| End Date                                                                        | Total: \$25<br>add another designation                        |  |
| Recurring Type<br>MONTHLY ~<br>Payment Method<br>xxxx xxxx xxxx 1111 VIII ~ · + |                                                               |  |
| CANCEL GIFT                                                                     | SAVE GIFT                                                     |  |

- Change the start and end dates or the recurring type. To make changes to the payment method, click the + button to access the *My Payment Methods* page.
- View your Payment Methods
- Set Filters for viewing your payment methods
- Manage your payment methods
  - You can edit, add or delete payment methods on the *My Payment Methods* page:

| My Payment Methods |                 |                     | SHOW FILTERS | ADD PAYMENT METHOD |  |
|--------------------|-----------------|---------------------|--------------|--------------------|--|
| Sort By EXPIRA     | TION DATE → ↓   |                     |              |                    |  |
| Туре               | Expiration Date | Number              |              |                    |  |
| Card               | Apr 2022        | xxxx xxxx xxxx 1111 |              | :                  |  |
| View 25 ~          |                 |                     |              | Edit<br>1 Delete   |  |

**Note**: For recurring donations with an expiration date, the system sends an email message 30 days before the donation expires.

5. To logout, click **My Account**, and click **Logout**.